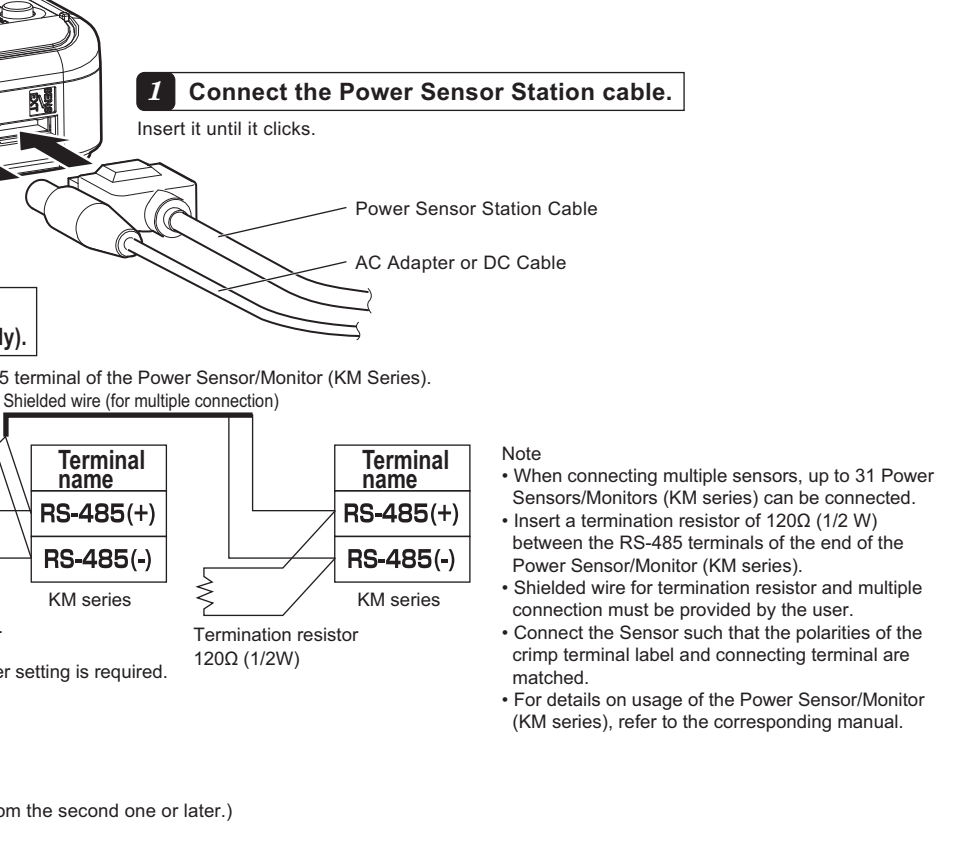

#### **Connecting the Power Sensor Station cable and turning the power ON**

**Connect the AC plug of the AC adapter to an outlet when using AC power supply. To use DC power supply, connect the white-lined wire of the DC cable to the power input (24 VDC) and the non-lined wire to 0V.**

*5* **When the power is turned ON, the product is set in the free-run status (data acquisition enabled) and displays the measured value.**

After power-ON, hold the MODE key to enter "Setting Mode". In "Setting Mode", press the Enter key to enter "Communication Setting Mode",

After power-ON, hold the level key to enter "Setting Level". Press the level key in "Setting Level" and then change the baud rate from 9.6 Kbps (default) to 38.4 Kbps.

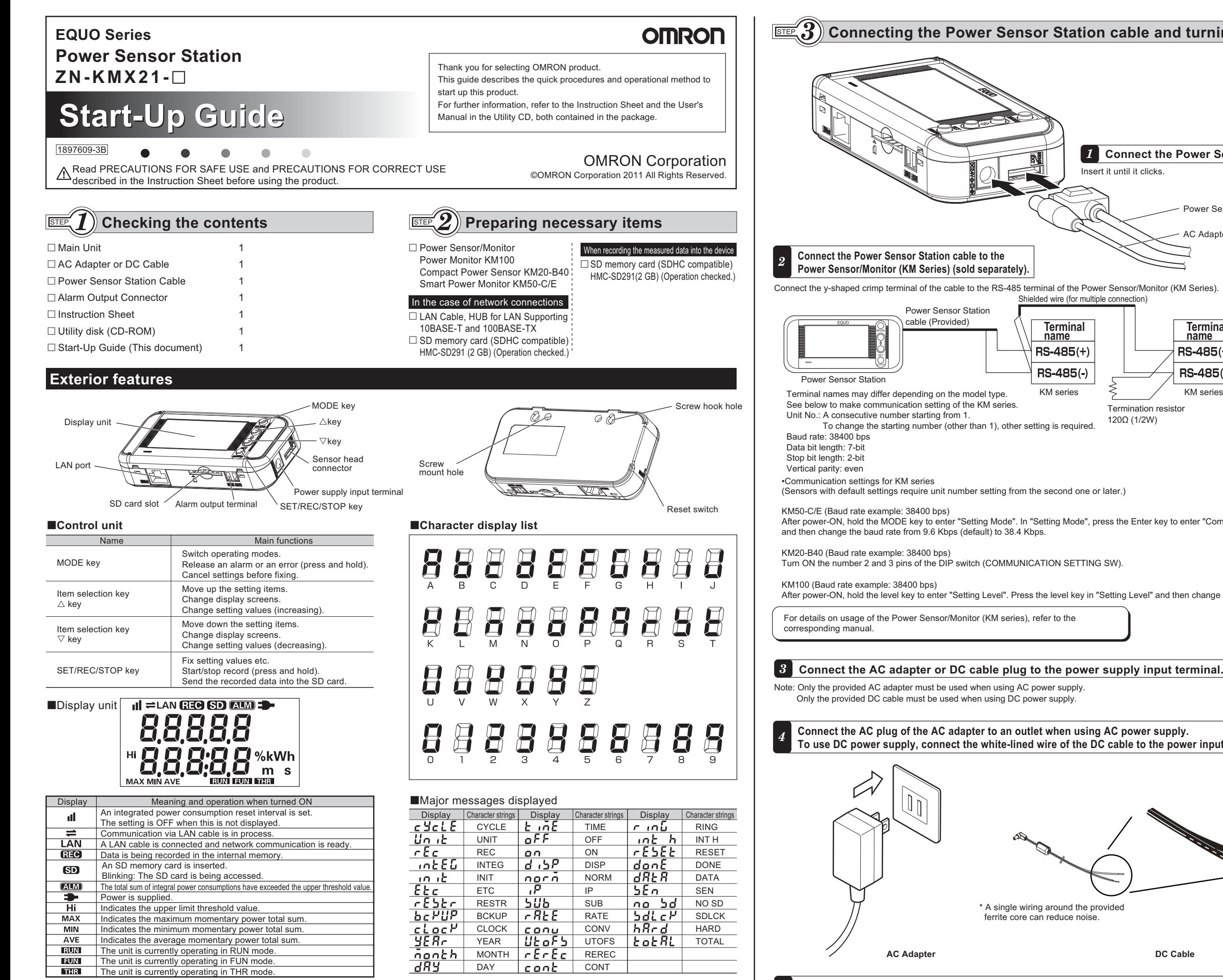

**Terminal name**

 $RS-485(+)$ 

RS-485(-)

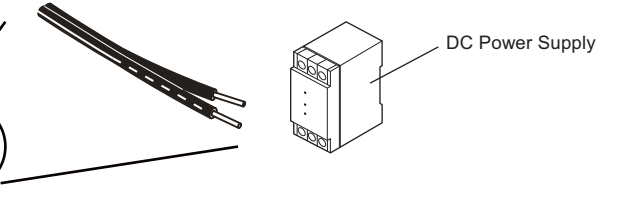

\* A single wiring around the provided ferrite core can reduce noise.

### **STEP** *5* **Installing Station Utility**

## **STEP** *6* **Network connections**

Install Station Utility (the supplied software) in advance. Station Utility consists of a setting tool, logging tool and data display tool.

#### **■Product requirements**

When connecting Power Sensor Station and PC via network, network connection setting is required. Be sure to perform network connection setting of the Power Sensor Station unit before connecting the LAN cable.

#### STEP *4***Setting measurement conditions**

#### *1* **Press the MODE key to blink "FUN"**

 A reset interval of the integral power consumption can be set by displaying "INTEG" in the upper line of the display. For example, if you set the interval to 30 min, the integral power consumption will be reset at 30-minute intervals such as 0:00 to 0:30,

∆/∇ key

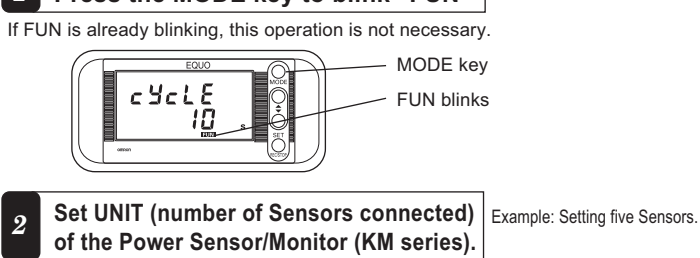

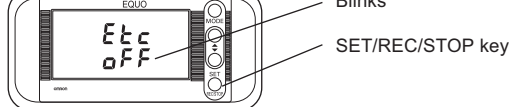

(3) Press  $\triangle\!/\triangledown$  key until [DISP] is displayed at the lower row.

0:30 to 1:00, 1:00 to 1:30. The initial value is set to OFF (no reset).

(3) Press the  $\bigtriangleup\triangledown$  key until "5" is displayed in the lower line.

ilo ib

Un ib

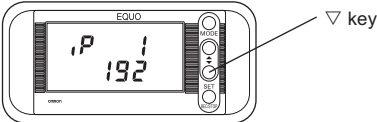

(2) Press the  $\nabla$  key to display "IP2".

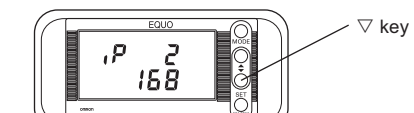

(3) Press the  $\nabla$  key to display "IP3".

If "0" is not displayed, change the value referring to the changing "IP 4" example shown later

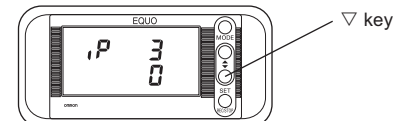

(4) Press the  $\nabla$  key to display "IP4"

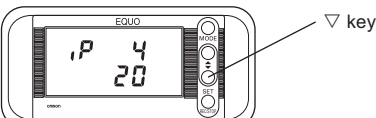

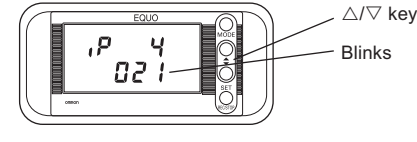

If the lower line shows "5", the number of the Sensors has been set to 5 so that procedures (2) to (4) are not required.

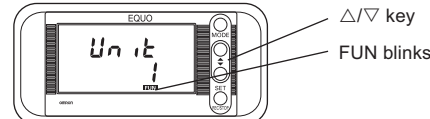

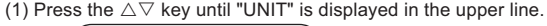

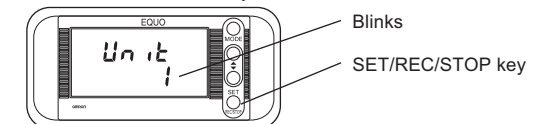

Set the number of Power Sensors/Monitors (KM series) connected to the Power Sensor Station. Measurement condition can be set in FUN mode.

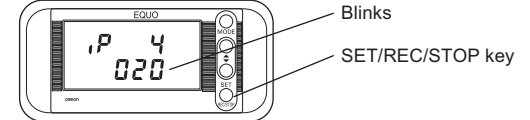

(6) Press the  $\triangledown$  or  $\bigtriangleup$  key to change the value to "21".

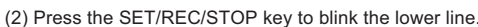

SET/REC/STOP key

**Blinks** 

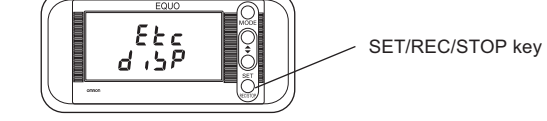

**Display "IP" in the upper line in the same way as step <b>2**, and set the lower line to "DISP".

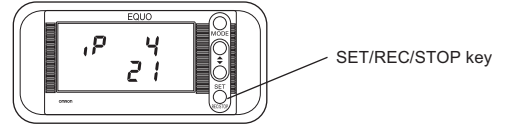

(4) Press the SET/REC/STOP key to confirm the number of connecting Sensors to 5.

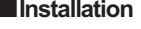

CPU: Intel (x86) compatible processor, 1.5 GHz or higher Memory: 1 GB or more (2 GB or more recommended)

OS: Windows XP (32-bit)/Windows Vista (32-bit)/Windows 7 (32-bit/64-bit) HDD: A minimum of 30 MB free space is required to install Station Utility. CD-ROM drive: For installation

Display: Resolution 1024x768 or more, 65,535 colors (16-bit color) or more

 LAN port (supporting 10BASE-T and 100BASE-TX) : For network connections SD card reader and writer/SD card slot : For unit recorded data reading

Upon inserting the supplied Utility Disk into the computer's CD-ROM drive,

the screen shown on the right appears. If the screen does not appear, execute Setup.exe in the CD-ROM drive.

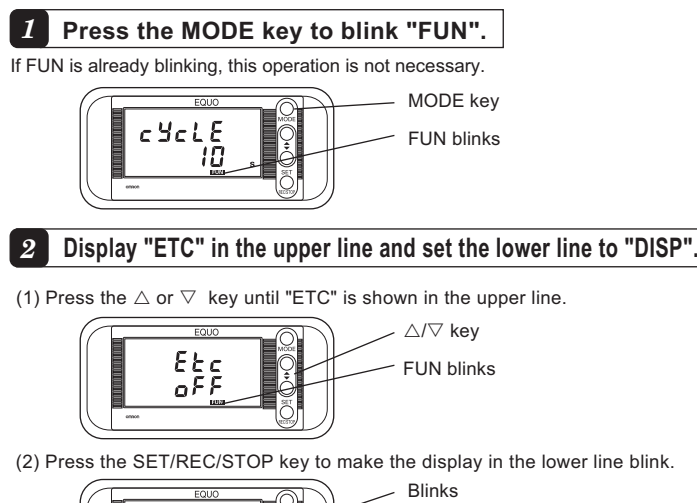

- Press the "Station Utility" button to start installation.
- Follow the instructions displayed on the screen.
- Installation should be implemented by an authorized user such as a system administrator.

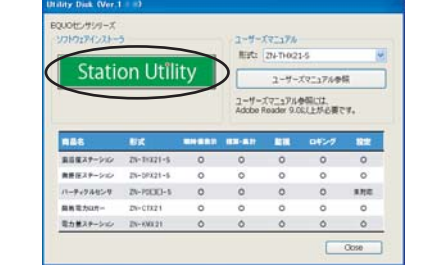

Use "255.255.255.0" (Factory default) for subnet mask. To change the subnet mask, contact your network administrator. **5** Set SUB 1 to 4 (subnet mask) in the same way as step **4**.

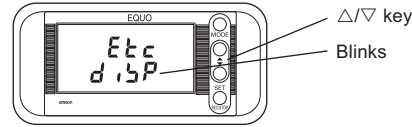

(4) Press the SET/REC/STOP key to confirm [DISP].

Refer to the Station Utility User's Manual (provided in the CD) for Station Utility operation.

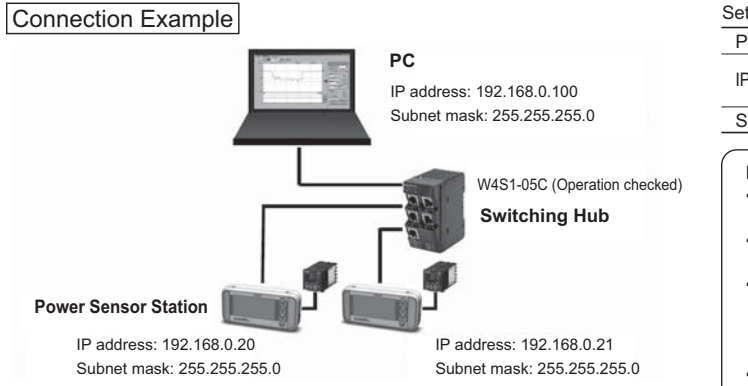

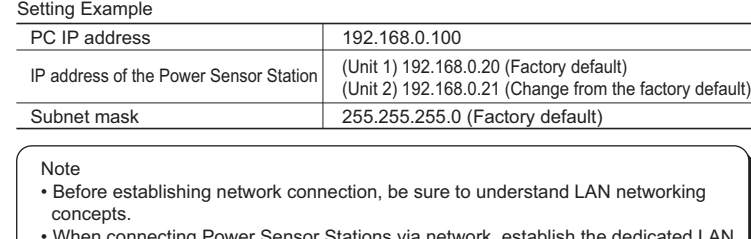

• When connecting Power Sensor Stations via network, establish the dedicated LAN network.

 • When using in-house network or LAN network that has already been established, contact your network administrator as there may be limitation or rules on available IP addresses. In such case, operation of Power Sensor Station or supplied PC software cannot be guaranteed.

• Be sure that IP addresses of the PC and Power Sensor Station do not overlap. The IP addresses of the 4th segment (IP4) must be different on all devices even when operating with subnet mask other than 255.255.255.0.

### **Making unit settings**

Make settings on the Power Sensor Station in FUN mode.

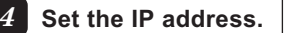

The factory default is set to "192.168.0.20". Change it to "192.168.0.21".

(1) Apply "IP" to "DISP". Then, press the  $\nabla$  key to display "IP1".

If "192" is not displayed, change the value referring to the changing "IP 4" example shown later.

If "168" is not displayed, change the value referring to the changing "IP 4" example shown later.

Change "20" to "21".

(5) Press the SET/REC/STOP key. "20" in the lower line blinks.

(7) Press the SET/REC/STOP key. The value is applied.

#### *6* **Press the MODE key. The unit is reset.**

The unit is connected through the new IP address after restart.

## **Making PC settings**

Refer to the Power Sensor Station User's Manual (provided in the CD) for the PC IP address setting.

*3*

#### **When acquiring data to a PC**

#### STEP *7***Data Record**

Measured values can be recorded into the Power Sensor Station unit and a PC.

Use Station Utility to acquire the measured data to the PC from a Power Sensor Station connected via network. Refer to the Station Utility User's Manual (provided in the CD) for the procedure of data acquisition.

### **When recording measured data in the Power Sensor Station**

#### *1* **Press the MODE key to turn "RUN" ON.**

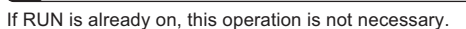

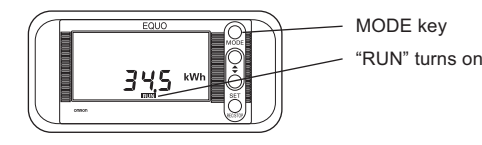

During recording, "REC" is turned ON.

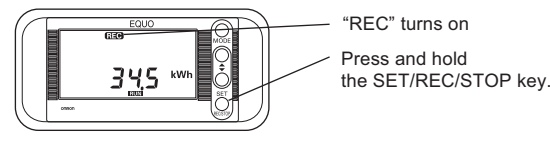

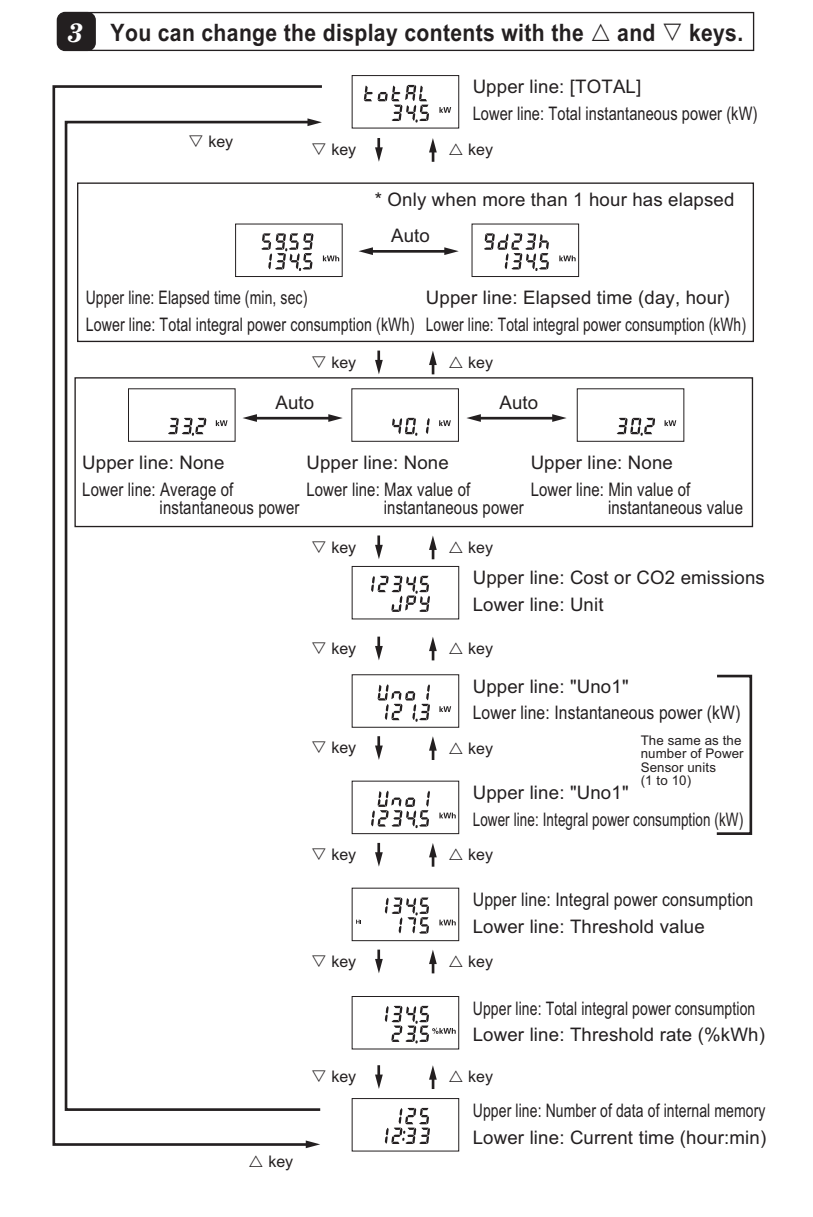

Data is recorded in the internal memory.

When it inserted correctly, "SD" turns on. "SD" turning on

*4* **Insert an SD memory card to obtain the data recorded in the internal memory.** Insert the SD card with metal terminals facing upward until it clicks.

#### *5***Press the SET/REC/STOP key to output the data to the SD memory card as a CSV file.**

*2*

# **Press and hold the SET/REC/STOP key (for 3 seconds or longer) to start recording.**

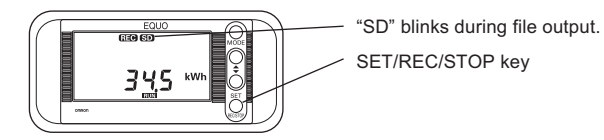

#### **Caution**

 Do not eject the SD memory card while "SD" is blinking. When "SD" changes from the blinking to turned-on status, writing is complete and you can eject the SD memory card.

> JPYting (RATE).  $se$  yuan)/ Sensor/Monito use connected.<br>to No.15, for while "6" is set for the number of the number of Power Sensors.

• If you press and hold the SET/REC/STOP key less than 3 seconds, file output is carried out while recording in the internal memory continues.

• If you press and hold the SET/REC/STOP key more than 3 seconds, file output is carried out though recording into the internal memory is stopped. "REC" turns OFF.

• After "SD" stops blinking, you can eject the SD memory card.

If the internal memory is used up, recording stops. However, when SD card has been inserted, data will be automatically output to the card as a file to continue recording (in the case when factory default is set to the CONTINUE Mode).

#### **Main error messages displayed**

### **List of Power Sensor Station setting items**

For details, refer to the User's Manual.

#### **Operating Modes**

If "ETC", "CLOCK or "IP" is set to "DISP," the setting

 $1$ SUB 4

will return to "OFF" upon restart.

ET<sub>C</sub>

#### **THR Mode**

In THR mode, a threshold value for alarm output is set. When measurement is performed in RUN mode, if a measured value exceeds the threshold value, "ALM" is turned ON and alarm output becomes ON condition. (Alarm output will be unavailable if both items are set to 0.)

The Power Sensor Station has three Operating Modes. Measurement and recording are per

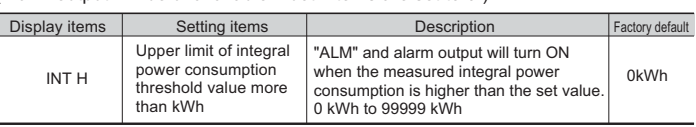

Use the  $\triangle$  key/ $\triangledown$  key to move among the items, and fix them with the SET/REC/STOP key.

### **FUN mode**

REREC

OFF

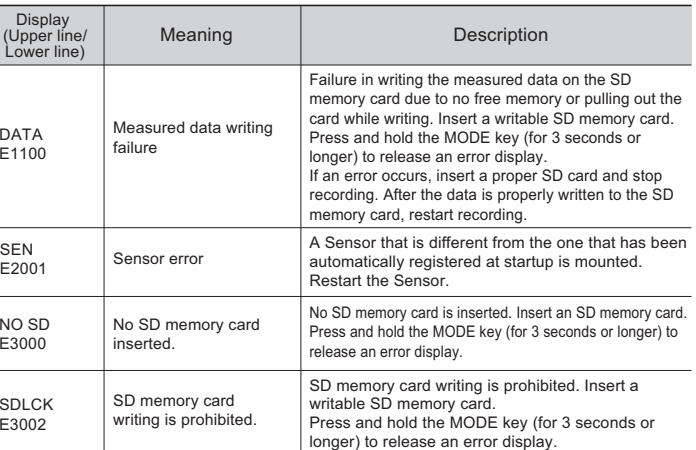

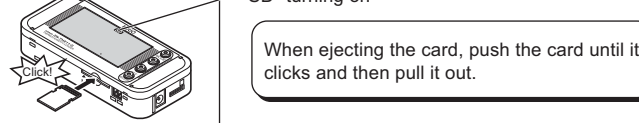

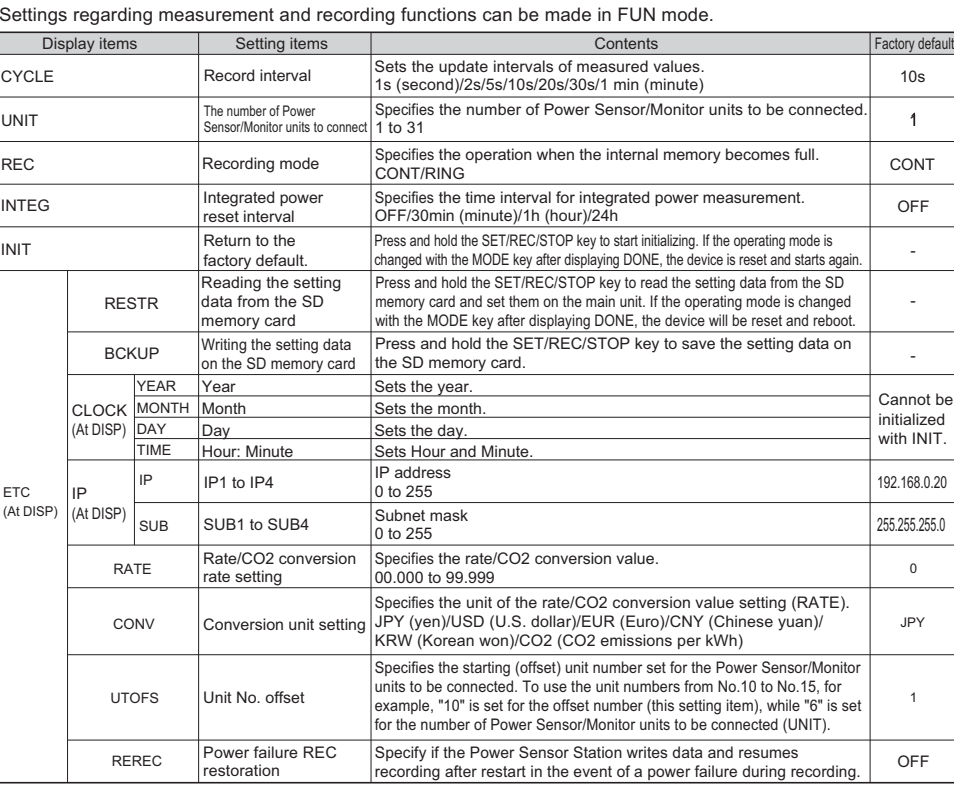

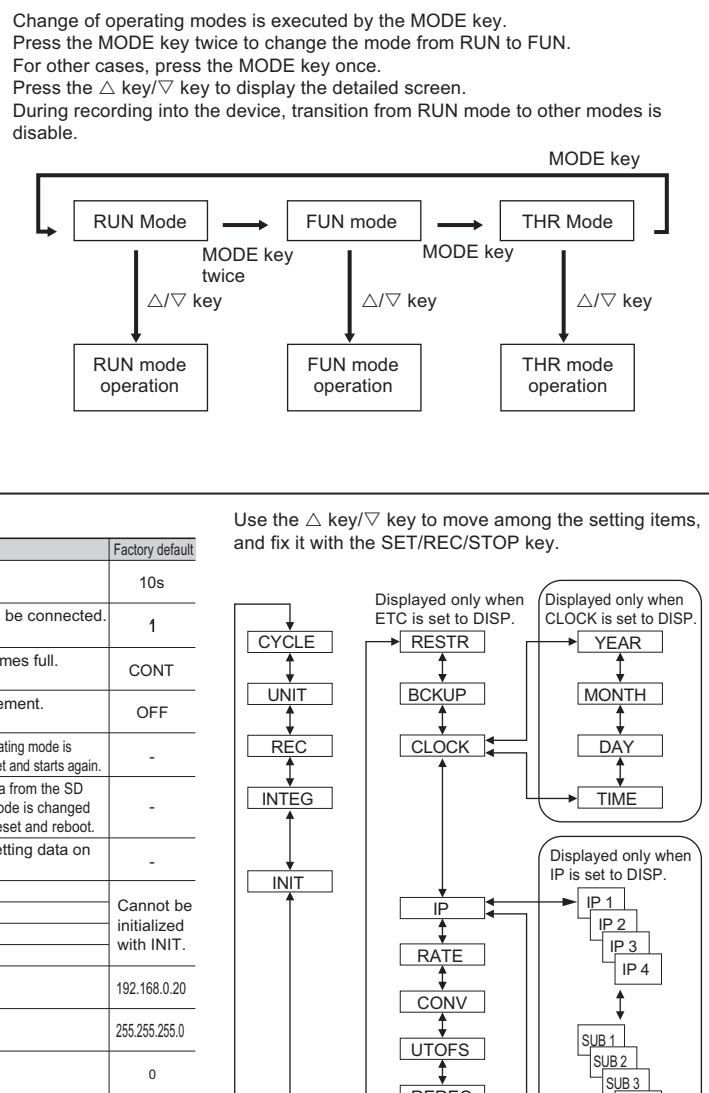

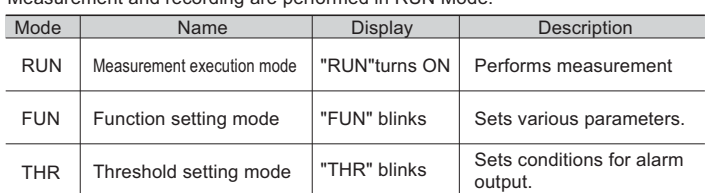

#### **About the registered trademarks**

• Microsoft and Windows are registered trademarks or trademarks of Microsoft Corporation in the United States and/or other countries. • Other company names and product names described herein are registered trademarks or trademarks of each company.

Suitability for Use: Refer to Suitability for Use in the Instruction Sheet

 © OMRON Corporation 2011 All Rights Reserved. In the interest of product improvement, specifications are subject to change without notice.

**Authorized Distributor:**

**OMRON Corporation** Industrial Automation Company **Tokyo, JAPAN**

> **OMRON ELECTRONICS LLC**One Commerce Drive Schaumburg, IL 60173-5302 U.S.A. Tel: (1) 847-843-7900/Fax: (1) 847-843-7787

 **Contact: www.ia.omron.com**

**OMRON ASIA PACIFIC PTE. LTD.** No. 438A Alexandra Road # 05-05/08 (Lobby 2), Alexandra Technopark, Singapore 119967 Tel: (65) 6835-3011/Fax: (65) 6835-2711

**OMRON (CHINA) CO., LTD.** Room 2211, Bank of China Tower, 200 Yin Cheng Zhong Road, PuDong New Area, Shanghai, 200120, China Tel: (86) 21-5037-2222/Fax: (86) 21-5037-2200

### ...............................

*Regional Headquarters* **OMRON EUROPE B.V. Sensor Business Unit** Carl-Benz-Str. 4, D-71154 Nufringen, Germany Tel: (49) 7032-811-0/Fax: (49) 7032-811-199